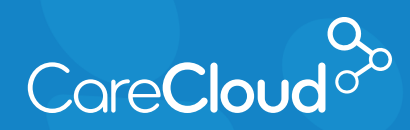

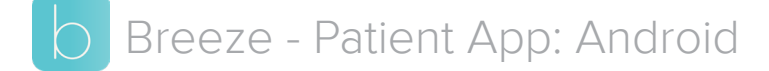

## Requesting an Appointment

1. In the **Appointments** section, tap the  $\leftarrow$ 

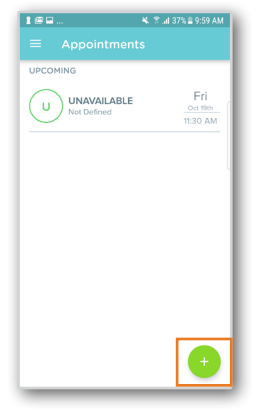

2. Choose the **Provider** you would like to see.

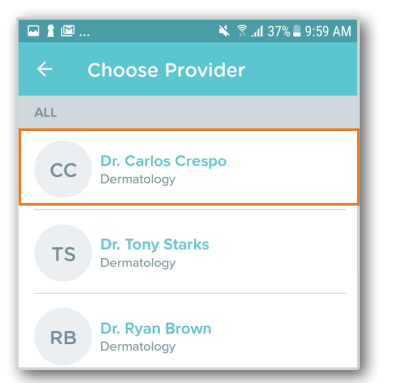

3. Tap on the **Visit Type** you would like to schedule.

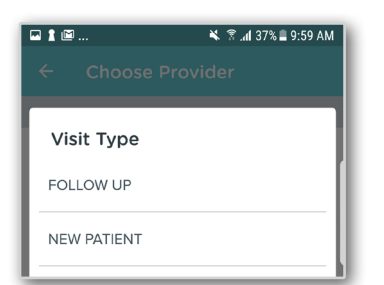

4. Tap on **Range** to choose the date that you would like for your visit.

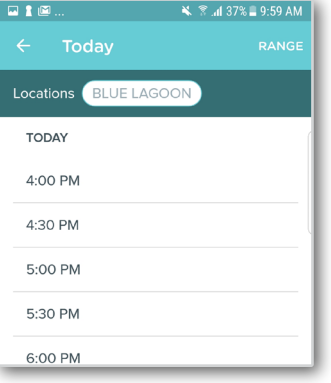

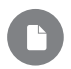

**Note:** The next available 100 appointments appear by default.

Select a date using one of the following methods:

> a. **Single Date**: Tap the date that would like to schedule and tap **Apply**.

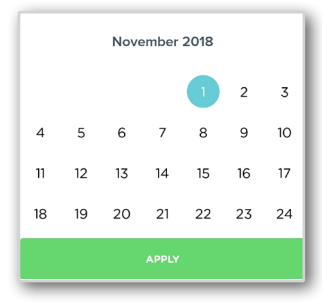

b. **Date Range**: Tap on two dates in the future to create a date range between them.

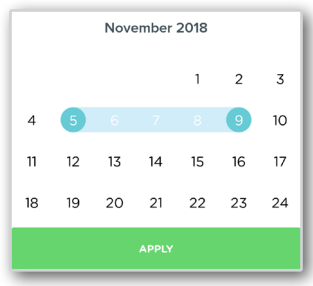

Copyright © 2018 CareCloud, Inc. All Rights Reserved. **CareCloud 2018 - Last update 11/08/2018**

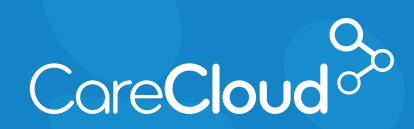

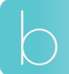

Breeze - Patient App: Android Requesting an Appointment

5. Based on your selection, Breeze will present available options. Tap on the appointment you would like to book.

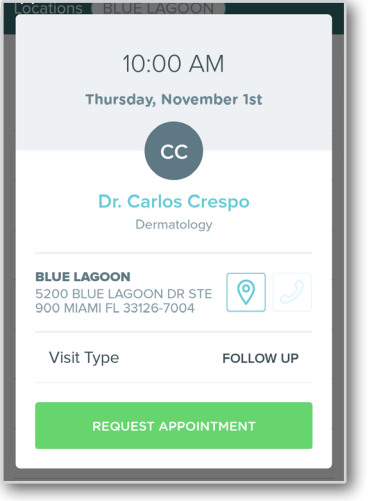

6. The appointment is now scheduled and will appear on your appointment list.

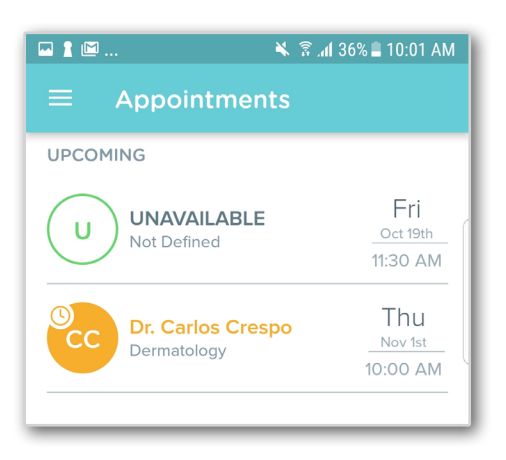

**Note:** Your appointment request may appear as:

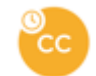

**Pending:** The appointment request needs to be approved by the practice.

CC

**Scheduled:** The appointment does not need request approval from the practice.